# **INSTRUMENTO VIRTUAL PARA ESTUDIAR LA REPRESENTACIÓN DE COLOR RGB EN MÁQUINAS DE VISIÓN CON LABVIEW**

*VIRTUAL INSTRUMENT TO STUDY THE REPRESENTATION OF RGB COLOR IN VISION MACHINES WITH LABVIEW*

### *Carlos Alberto Fuentes Hernández*

TecNM / Instituto Tecnológico Superior del Sur de Guanajuato, México *ca.fuentes@itsur.edu.mx*

*Julio Ortega Alejos* TecNM / Instituto Tecnológico Superior del Sur de Guanajuato, México *j.ortega@itsur.edu.mx*

#### *Netzahualcóyotl Martínez Cázares*

TecNM / Instituto Tecnológico Superior del Sur de Guanajuato, México *n.martinez@itsur.edu.mx*

**Recepción:** 14/septiembre/2019 **Aceptación:** 29/octubre/2019

### **Resumen**

Se presenta una herramienta didáctica orientada a la comprensión de la representación de color RGB que se utiliza en máquinas de visión basadas en LabVIEW. Se trata de un instrumento virtual que ayuda a un usuario a entender la composición del color en una imagen. La herramienta hace uso del esquema ya conocido del cubo RGB, donde 3 aristas son los ejes para los valores rojo, verde y azul. Empleando dicho cubo, el usuario puede observar que, al cambiar la posición de una pequeña esfera, su color depende de las coordenadas que ocupa dentro del volumen. A lo largo del artículo se ejemplifica el uso de la herramienta, analizando diferentes ubicaciones, planos y ejes, encontrándose la escala de grises y explicando la extracción de planos de color, mostrando de esta manera su utilidad en la comprensión del uso de esta función en sistemas de inspección por visión.

**Palabra(s) Clave:** Color RGB, Coordenadas, Didáctica, Instrumento virtual, Plano de color, Visión.

### *Abstract*

*In this paper, a didactic tool based on LabVIEW was created to understanding the RGB color representation that is used in vision machines. It is a virtual instrument that helps a user understand the composition of color in an image. The tool makes use of the already known scheme of the RGB cube, where 3 edges are the axes for the red, green and blue values. Using said cube, the user can observe that changing the position of a small sphere, its color depends on the coordinates it occupies within the volume. Throughout the paper the use of the tool is exemplified, analyzing different difficulties, planes and axes, finding the gray scale and explaining the extraction of color planes, thus showing its usefulness also in understanding the use of this function in vision inspection systems.*

*Keywords***:** *Didactic, LabVIEW, RGB color, Vision*

## **1. Introducción**

El uso de computadoras personales ya es muy frecuente para prácticamente cualquier campo profesional, se encuentran desde su aplicación como dispositivos de entretenimiento hasta como controladores en procesos industriales de bajo costo, pasando por el área de la salud, la investigación y muchas otras. El campo de la docencia no está excluido de esto, de hecho, una PC se considera como un buen elemento para la enseñanza. La instrumentación virtual es la aplicación de un lenguaje de programación, para convertir una computadora en un instrumento útil para cierto propósito específico, por ejemplo, una herramienta de enseñanza.

LabVIEW es un lenguaje de programación gráfico que presenta un ambiente fácil de utilizar para crear aplicaciones de forma intuitiva y con mucho soporte dado por funciones pre-construidas [Larsen, 2011]. Adicionalmente el ambiente se puede enriquecer con más librerías de funciones que se instalan a voluntad del programador, tal es el caso del módulo de visión y muchos otros [Travis, 2007]. Si la aplicación final es más demandante para el hardware y para el software, es posible utilizar otras plataformas más especializadas, por ejemplo, para pruebas con parámetros muy críticos, control de procesos de RT, alta frecuencia, la PC es sustituida por tecnología PXI y FPGA en combinación con otras plataformas de software como TestStand y Measurement Studio [Lajara y Pelegrí, 2011]. Aun así, no siempre es indispensable el software especializado y existen técnicas de programación avanzada en LabVIEW que permiten la implementación en PXI y FPGA de algoritmos con alto contenido de funciones matemáticas (por ejemplo, FFT´s) y excelente arquitectura de conectividad de datos y funcionamiento, por ejemplo, elementos .com, .dll, etc. [Kehtarnavaz y Mahotra, 2010] y [Bitter y Nawrocky, 2007].

En el área de visión, las aplicaciones más comunes, aunque tratan de manejo de imágenes, muchas veces solo demandan el uso de una buena PC, un bus USB3vision y un buen nivel de programación en LabVIEW para integrar un sistema de inspección de piezas. La teoría para la adquisición, el tratamiento y el procesamiento de imágenes es bien conocida [Del Río et al, 2013], sin embargo, es difícil de implementar si no se comprenden los conceptos básicos relacionados con la formación de una imagen. Uno de los conceptos más importantes es la composición del color. En LabVIEW, la representación más común es conocida como RGB de 32 bits, se conoce así porque el color o la profundidad de cada pixel se representa por la combinación de tres componentes de 8 bits cada uno, usándose en total 24 bits y dejando 8 bits sin uso [Kwon y Ready, 2015]. A partir de esto se entiende que con esta representación se pueden llegar a alcanzar 2^24 combinaciones, por lo que se dice que se tienen más de 16 millones de colores.

En este artículo se presenta un instrumento virtual desarrollado en LabVIEW que ilustra la conformación del color RGB, esto con el fin de entender este concepto básico y que el usuario avance posteriormente hacia los niveles que actualmente se necesitan para la implementación de sistemas de inspección, tal como el uso de programación para herramientas en máquinas de visión con el módulo de visión en LabVIEW [9], o software configurable para inspección secuenciada por menú, que requiere poca programación, tal como Vision Builder for AI.

### **2. Métodos**

La plataforma de desarrollo seleccionada para esta herramienta fue LabVIEW debido a sus siguientes características:

- Herramientas de presentación de datos y gráficos muy visuales, en conjunto con objetos de entrada que facilitan la integración de Interfases de Usuario Gráficas (GUI) de fácil uso y bastante intuitivas.
- Extensa colección de paletas para aplicaciones específicas, incluyendo un módulo de procesamiento de imágenes con decenas de funciones incluidas.
- Programación gráfica, lo que hace que el tiempo de desarrollo sea menor.

La herramienta tiene como objetivo principal poder visualizar la composición de un color especificado en RGB, para ello se usa el esquema del cubo mostrado en la figura 1 [11]. Se muestra el mismo cubo con todos sus colores posibles de acuerdo al código RGB.

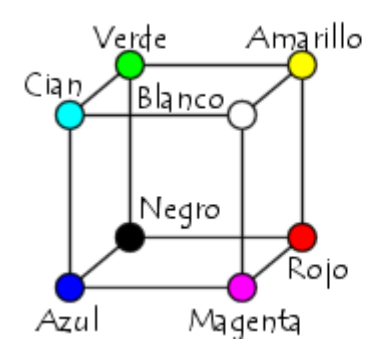

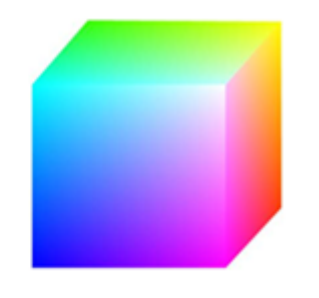

*Fuente: Elaboración propia*

Figura 1 Cubo RGB utilizado para la representación de color de cada pixel en una imagen.

### **Especificaciones y bloques de diseño**

La intención es lograr un instrumento que debe desplegar en 3D el bosquejo perimetral del cubo, delimitando el volumen del mismo, para que en su interior se ubique automáticamente una pequeña esfera cuando el usuario introduzca los valores R, G, y B, como sus coordenadas. Los controles de dichos valores se programan de tal manera que pueda introducirse uno a la vez, dos o los tres simultáneamente. Además de su ubicación, estos valores deben determinar el color de la esfera, logrando alguno de los mostrados en las caras del cubo de la figura 1 o del resto en su interior, en cualquier caso, debe ser el producto de la combinación de los componentes rojo, verde y azul, conocido como la representación de 16

millones de colores. Como la esfera es pequeña, el color correspondiente a su posición también se debe mostrar en un indicador cuadrado de mayor tamaño. También para mejorar la visualización, el usuario tiene que contar con los controles que cambian el ángulo de vista del cubo.

El diagrama de flujo para lograr lo especificado en el párrafo anterior se muestra en la figura 2.

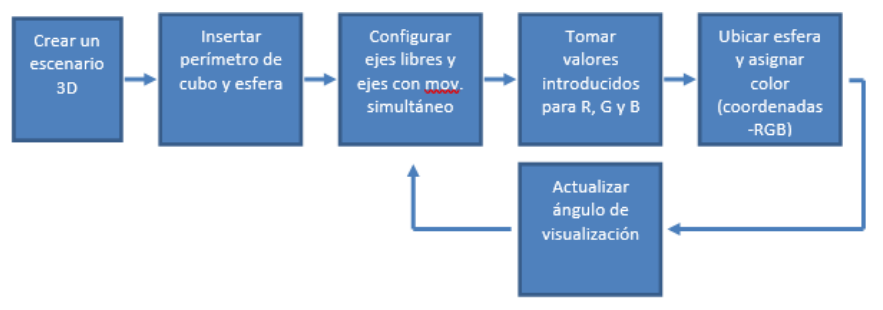

*Fuente: Elaboración propia*

Figura 2 Diagrama de flujo para la asignación de color de una esfera ubicada dentro de un cubo RGB.

#### **Programación del instrumento virtual**

Las especificaciones completas se cumplen al implementar, en LabVIEW, el diagrama de flujo mostrado en la figura 2. Las secciones siguientes explican la programación a grandes rasgos:

• *Escenario 3D***.** Se programa utilizando las funciones correspondientes a ejes, ubicadas en la paleta de 3D Picture Control. El escenario se complementa al agregar como primeros objetos los textos de nombres de los ejes (figura 3).

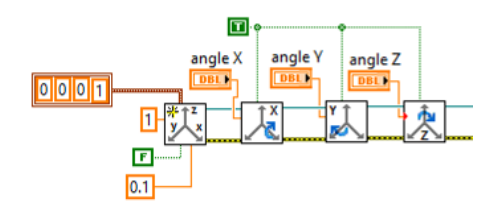

*Fuente: Elaboración propia*

Figura 3 Programación en LabVIEW del escenario 3D.

• *Cubo***.** La figura 4 muestra la sección correspondiente al bosquejo del cubo, considerándolo como un objeto 3D. Se programa utilizando la función de creación de objetos, definiendo el estilo Wireframe y realizando un offset para ubicar uno de sus vértices sobre el origen del escenario. El offset tiene un valor de 0.5 en cada componente porque la dimensión del cubo es unitaria.

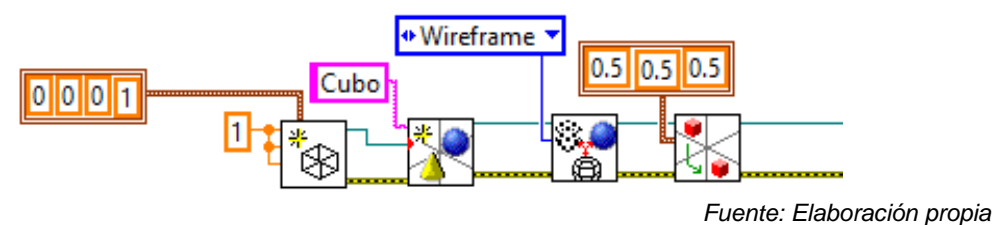

Figura 4 Programación en LabVIEW de la geometría del cubo.

• *Ubicación de la esfera y asignación de color***.** La esfera se crea con las mismas funciones que se utilizaron para el cubo, sin embargo su ubicación queda definida como la coordenada (x,y,z) dada por los valores R, G y B, respectivamente. Al mismo tiempo, el color de la esfera se define por estos mismos parámetros, utilizando las funciones "RGB to Color" y "Color Change", las cuales procesan los valores que el usuario introduce a partir de los objetos cuyo desplazamiento definen los valores para la mezcla de rojo, verde y azul, respectivamente. A estos objetos se les modifica programáticamente las propiedades "Enable" y "Value", con el fin de establecer libre o simultáneamente las cantidades de R, G y B. La sección del diagrama de bloques correspondiente se muestra en la figura 5. Al final se integran las salidas de las tres secciones con la función "Add Object".

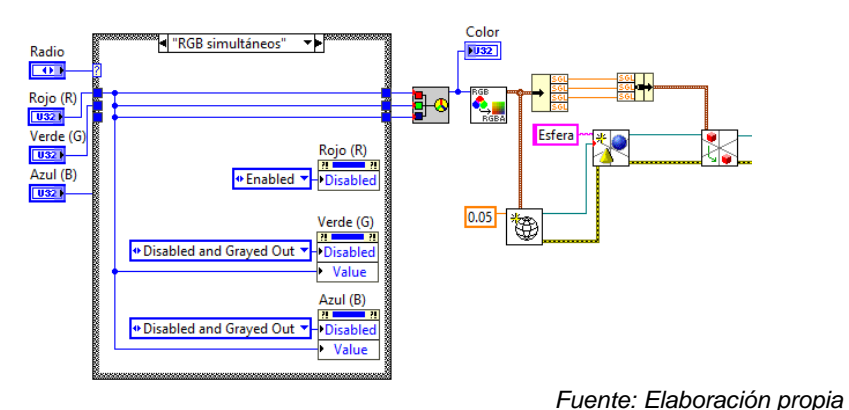

Figura 5 Programación de la ubicación de la esfera y asignación de su color.

**Pistas Educativas Vol. 41 -** *ISSN: 2448-847X Reserva de derechos al uso exclusivo No. 04-2016-120613261600-203 http://itcelaya.edu.mx/ojs/index.php/pistas*

### **3. Resultados**

El panel frontal del instrumento virtual desarrollado se muestra en la figura 6.

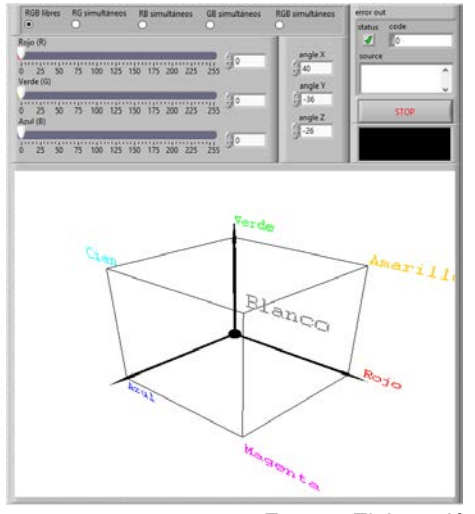

*Fuente: Elaboración propia*

Figura 6 Panel frontal de la herramienta para el estudio de la identificación de color.

#### **Representación RGB, color de la esfera**

En la figura 7 se muestra el panel frontal de la herramienta, en el caso que se presenta se encuentra seleccionado "RGB libres", el usuario introduce los tres valores de color y como resultado de la programación la esfera se coloca automáticamente en la ubicación correspondiente dentro del cubo.

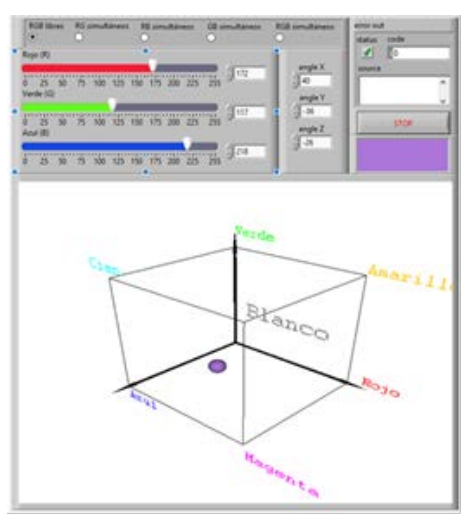

*Fuente: Elaboración propia* Figura 7 Ejemplo de la relación ubicación-color RGB de la esfera.

**Pistas Educativas Vol. 41 -** *ISSN: 2448-847X Reserva de derechos al uso exclusivo No. 04-2016-120613261600-203 http://itcelaya.edu.mx/ojs/index.php/pistas*

En este caso, los valores para el componente rojo (R), el componente verde (G) y el componente azul (B), pueden elegirse libremente con la barra de desplazamiento correspondiente. La cantidad de cada componente está en el rango de 0 a 255, de acuerdo con la representación RGB, la ejecución del instrumento ilustra la ubicación de la esfera al tiempo que el usuario determina los valores de los componentes y con ello simultáneamente se determina el color de la esfera. El color correspondiente a la cantidad de R, G y B también se muestra en el indicador colocado en la esquina superior derecha del área de graficado. Para el ejemplo mostrado (figura 7), la herramienta puede servir para comprender que el violeta encontrado corresponde a la combinación de R=172, G=117, y B=218. El usuario de esta herramienta puede desplazar la ubicación de la esfera libremente y puede notar que el color siempre corresponde a una combinación de valores RGB, esto respalda su comprensión sobre la composición del color y su representación en formato RGB. Si fuera necesario, la herramienta es capaz de desplegar los 2^24 colores.

### **Saturación del rojo (R), verde (G) y azul (B)**

Esta herramienta también ayuda al usuario a entender la equivalencia con otras representaciones de color en las que frecuentemente se incluye el concepto de "saturación", por ejemplo, la representación HSL, donde los componentes que representan un color son sus valores de matiz (H), saturación (S) y luminosidad (L), figura 8.

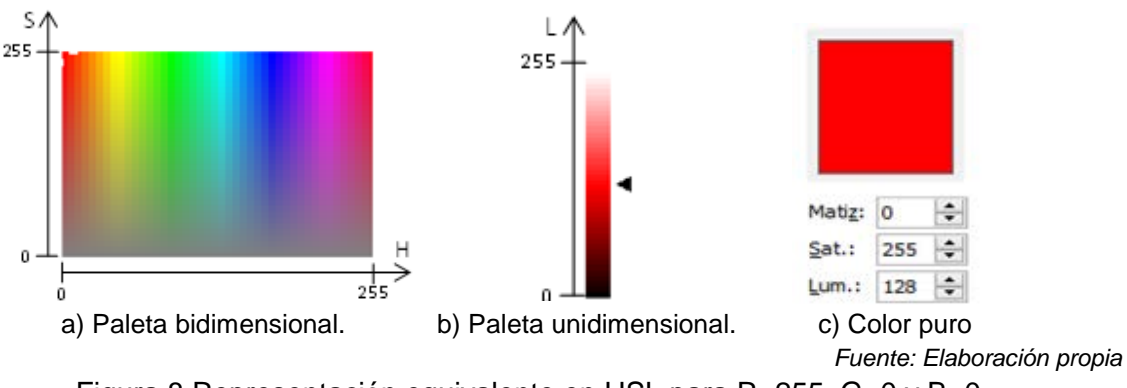

Figura 8 Representación equivalente en HSL para R=255, G=0 y B=0.

**Pistas Educativas Vol. 41 -** *ISSN: 2448-847X Reserva de derechos al uso exclusivo No. 04-2016-120613261600-203 http://itcelaya.edu.mx/ojs/index.php/pistas*

Los valores H y S son representados en una paleta bidimensional (figura 8a). La paleta unidimensional de la figura 8b ilustra L. Cuando el valor de saturación está en su máximo (S=255), se dice que el color es puro [Kwon y Ready, 2015], no contiene blanco [National Instruments, 2004], es vivo o es lo más intenso posible, en cambio cuando está en su mínimo se llega a un tono de gris. El uso de la herramienta desarrollada muestra que caso del color ilustrado en la figura 8c, donde el valor de saturación es S=255, equivale al caso de la figura 9a, donde R=255, G=0 y B=0, se dice que se trata de un rojo "saturado" o "puro". Las pruebas de la herramienta continúan y se comprueba que la ubicación de la esfera en los casos de la figura 9b y 9c, equivalen a tener el verde y el azul "saturados" (S=255 en ambos casos).

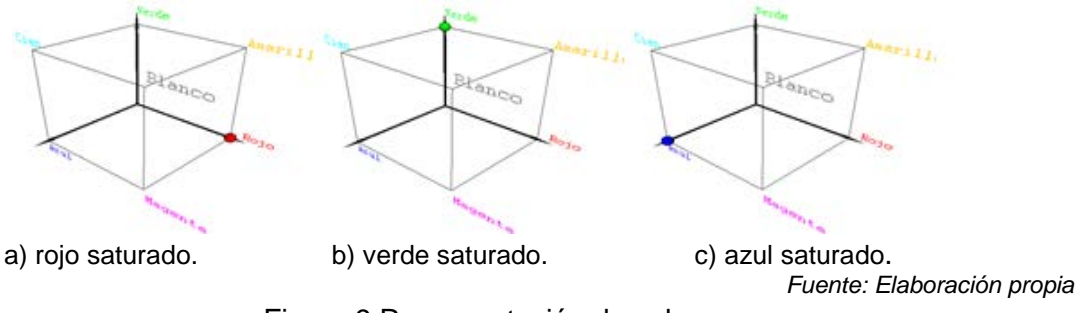

Figura 9 Representación de color.

### **Paletas formadas sobre las caras del cubo**

En la figura 10 se ejemplifican tres paletas de color que puede llegar a alcanzar la esfera, se trata de las tres caras que muestra el cubo de la figura 1. Esta sección ilustra cómo el usuario puede usar la herramienta para explorar los colores en un plano, la figura 10a equivale a dejar el verde en su máximo (G=255) y recorrer todos los valores de azul y rojo, con este ejercicio se puede comprender cómo desde un matiz verde puro (R=B=0) se puede pasar hacia un cian puro (R=0, B=255), o a un amarillo puro (R=255, B=0), conocidos como valores C y Y, respectivamente. Al final, se nota la ubicación del blanco absoluto cuando RGB están todos en 255. Adicionalmente, con figuras 10b y 10c el usuario puede explorar las composiciones para llegar al magenta (M). Los puntos C, M, Y y K, son puntos de referencia comunes en la representación del color, por eso son importantes como prueba de

uso. K es el negro (ubicado en el origen), de ahí la herramienta facilita la llegada a los puntos C, M y Y, usando la opción de introducción de dos valores simultáneos en el panel frontal (GB, RB y RG, respectivamente), de forma que la esfera se desplaza directamente sobre las diagonales en las caras para llegar rápidamente a uno de dichos puntos. Con la exploración de los planos y puntos en esta sección se refuerza el entendimiento del concepto de composición del color por parte del usuario.

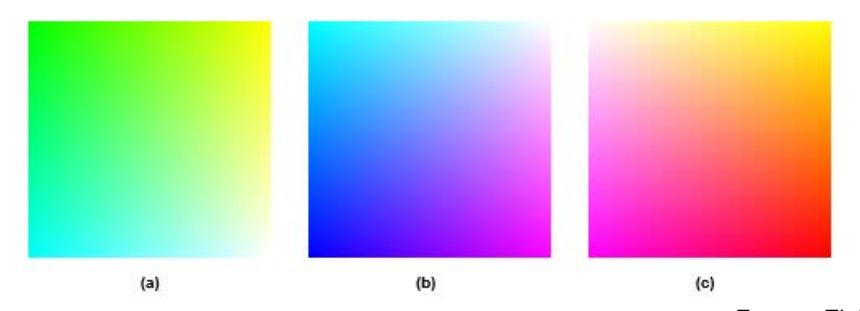

 *Fuente: Elaboración propia* Figura 10 Colores resultantes sobre las tres caras del cubo de la figura 1.

#### **Escala de grises**

Esta sección muestra el uso de la herramienta para entender la composición de la escala de grises. Cuando el usuario elige la opción "RGB Simultáneos" en el panel frontal, entonces los valores de R, G y B se introducen simultáneamente a través del control del valor R (los controles de G y B se deshabilitan). El usuario puede notar que la ubicación de la esfera siempre corresponde a un punto sobre la diagonal principal del cubo. Partiendo desde el origen donde se tiene el negro (R=G=B=0), al incrementar los valores simultáneamente la esfera avanza sobre la diagonal, alcanzando en el extremo opuesto el blanco (R=G=B=255). Con este ejercicio, la herramienta ayuda a comprender que un tono de gris siempre es una combinación equitativa de rojo, verde y azul. Los tonos resultantes del deslizamiento sobre la diagonal del cubo se muestran en la figura 11.

*Fuente: Elaboración propia*

Figura 11 Paleta de la escala de grises que se alcanza en el modo "RGB simultáneos".

**Pistas Educativas Vol. 41 -** *ISSN: 2448-847X Reserva de derechos al uso exclusivo No. 04-2016-120613261600-203 http://itcelaya.edu.mx/ojs/index.php/pistas*

 $\sim$ 1014 $\sim$ 

# **Extracción de un plano de color y su relación con sistemas de inspección por visión**

La extracción de un plano de color es una función común en los sistemas de inspección por visión, regularmente está asociada con la necesidad de mejorar la visualización de ciertas características de la imagen que se quieren analizar. Su resultado es una nueva imagen en escala de grises, donde el valor en 8 bits del componente extraído es sustituido por el tono de gris en los 8 bits respectivos. Al hacer esto, herramientas de máquinas de visón (tal como detector de bordes, medidor *caliper,* detector de patrones, etc.), se desempeñan con mejores resultados por el mejor contraste, brillo y otras características en la imagen producida.

La figura 12 usa como imagen de muestra el costado izquierdo de un cubo RGB clásico, visto desde el mismo ángulo de la figura 1b, se utiliza como caso de estudio para probar esta herramienta.

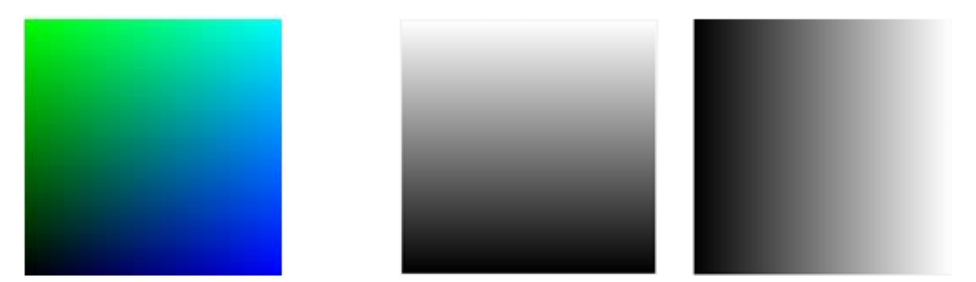

 a) R=0 y combinaciones de G y B. b) Extracción del plano G. c) Extracción del plano B. *Fuente: Elaboración propia* Figura 12 Costado izquierdo de un cubo RGB clásico.

En este caso, la herramienta ayuda al usuario a estudiar la extracción de un plano de color porque al auxiliarse de la esfera se comprueba lo siguiente: La figura 12a es la imagen formada con todas las combinaciones de G y B, pero con R=0, entonces esta imagen no contiene componente rojo en ningún pixel y si se usara un sistema de visión y se extrajera el plano rojo, el resultado sería una imagen completamente negra (todos sus pixeles tendrían el valor cero de la escala de grises). En cambio, la extracción del plano verde produce una imagen diferente, cada valor de 8 bits del componente G de cada pixel es sustituido por su valor correspondiente de 8 bits de la escala de grises. Usando esta herramienta es fácil notar que G recorre su rango de 0 a 255 de abajo hacia arriba, entonces extraer el plano verde produce una imagen con la escala de grises, de negro a blanco, también de abajo hacia arriba (figura 12b). Por otra parte, la imagen producida al extraer el plano azul (figura 12c), se explica notando que los valores de azul crecen de izquierda a derecha, por lo tanto, los valores en gris harán lo mismo.

La figura 13 ilustra otro caso de estudio, la figura 13a es una imagen que no contiene verde y tiene todas las combinaciones de R y B, la figura 13b no contiene azul, pero tiene todas las combinaciones R y G. En ambos casos, el componente R recorre su rango de derecha a izquierda, por lo tanto, extraer el plano rojo produce la misma imagen de salida para las dos de entrada (figura 13c).

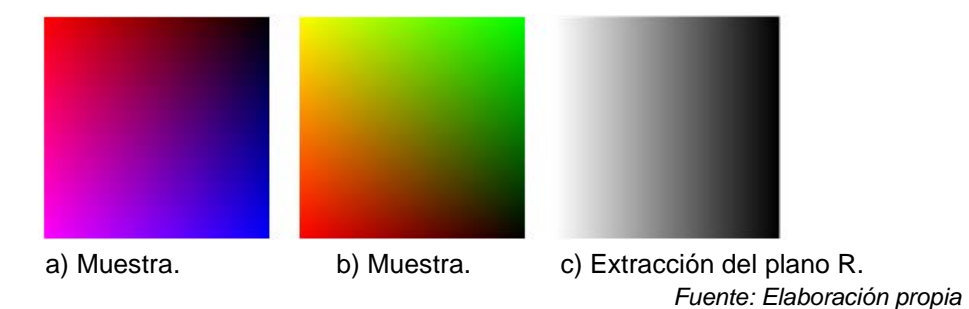

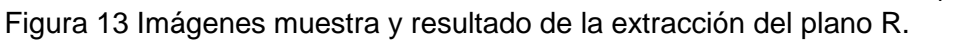

### **4. Discusión**

La herramienta didáctica que aquí se presenta se basa en un principio de uso intuitivo y una forma visual para relacionar los valores R, G, y B como los componentes de un color. Su uso, mostrado a través de los casos de estudio presentados aquí, da como resultado principal el entendimiento de la composición del color. Los resultados mostrados para la relación posición-color RGB concuerdan con lo que conoce para esta representación, a través del uso de los controles en el panel frontal se pueden ubicar los 255 valores para cada uno de los componentes, siendo posible completar el total de 2^24 colores. En la práctica, esta herramienta es útil principalmente para estudiantes y colaboradores de reciente incorporación a proyectos de visión, de manera que, aunque naturalmente el usuario opte por no realizar el total de combinaciones, conseguirá comprender que la esfera puede alcanzar cualquier color por la forma de su composición.

El esquema de un cubo para interpretar la composición RGB es frecuentemente utilizado en los elementos de enseñanza, sin embargo, su implementación como instrumento virtual facilita notar las relaciones entre los componentes y el color producido. Además, es muy visual y se pueden configurar los valores de entrada para analizar casos especiales, como los casos de las diagonales de las caras, los valores en los extremos, la relación con otras representaciones, etc.

A través de los resultados también se muestra que esta herramienta se puede usar para comprender algunos conceptos relacionados con inspección por visión, tal como la saturación de color, la escala de grises, la extracción de planos de color, entre otras que seguramente también se podrían ejemplificar.

# **5. Bibliografía y Referencias**

- [1] Travis J. & Kring J. LabVIEW for Everyone. Graphical Programming Made Easy and Fun. Pearson Education, 2007.
- [2] Lajara-Vizcaíno J.R. & Pelegrí-Sebastia J. LabVIEW Entorno gráfico de programación. Marcombo, 2011.
- [3] Larsen R. W. LabVIEW for Engineers. Pearson Education, 2011.
- [4] Kehtarnavaz N. & Mahotra S. Digital Signal Processing Laboratory. LabVIEW-Based FPGA Implementation. BrownWalker Press.Boca Raton, 2010.
- [5] Bitter R., Mohiuddin T. & Nawrocky M. LabVIEW Advanced Programming Techniques. CRC Press, 2007.
- [6] Del Río-Fernández J., Shariat-Panahi S., Sarria-Gandul D. & Manuel-Lázaro A. LabVIEW Programación para sistemas de Instrumentación. Alfaomega, 2013.
- [7] Kwon K. & Ready S. Practical Guide to Machine Vision Software. An Introduction with LabVIEW. Wiley-VCH, 2015.
- [8] National Instruments. LabVIEW Machine Vision and Image Processing. Course Manual. National Instruments, 2004.
- [9] National Instruments. ¿Cómo Puedo Usar el Módulo Vision Development para Examinar y Medir Productos? (06/09/19): [http://www.ni.com/es-mx/shop /data](http://www.ni.com/es-mx/shop/data-acquisition-and-control/add-ons-for-data-acquisition-and-control/what-is-vision-development-module/how-do-i-use-vision-development-module-to-inspect-products-and-processes.html)[acquisition-and-control/add-ons-for-data-acquisition-and-control/what-is-vision](http://www.ni.com/es-mx/shop/data-acquisition-and-control/add-ons-for-data-acquisition-and-control/what-is-vision-development-module/how-do-i-use-vision-development-module-to-inspect-products-and-processes.html)

[-development-module/how-do-i-use-vision-development-module-to-insp ect](http://www.ni.com/es-mx/shop/data-acquisition-and-control/add-ons-for-data-acquisition-and-control/what-is-vision-development-module/how-do-i-use-vision-development-module-to-inspect-products-and-processes.html)[products-and-processes.html.](http://www.ni.com/es-mx/shop/data-acquisition-and-control/add-ons-for-data-acquisition-and-control/what-is-vision-development-module/how-do-i-use-vision-development-module-to-inspect-products-and-processes.html)

- [10] National Instruments. ¿Cómo Puedo Usar Vision Builder for Automated Inspection para Inspeccionar y Medir Productos? (06/09/2019): https://www.ni.com/es-mx/shop/electronic-test-instrumentation/application-so ftware-for-electronic-test-and-instrumentation-category/what-is-vision-builderfor-automated-inspection/how-do-i-use-vision-builder-for-automated-inspec tion-to -inspect-products-and-processes.html.
- [11] CCM. Código RGB. Grupo Figaro CCM Benchmark (01/07/2019): [https://es.ccm.net/contents/733-codigo-rgb.](https://es.ccm.net/contents/733-codigo-rgb)
- [12] Corel PaintShop Pro. Ajuste del matiz y la saturación. Corel Corporation (06/09/19): http://help.corel.com/paintshop-pro/how-to/es/official-help/index. html#page/Corel\_PaintShop\_Pro/Adjusting\_hue\_and\_satu ra tion.html.